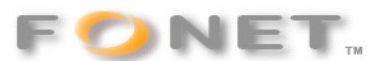

# **Linksys RT31P2 og WRT54GP2** 080910

Sådan sætter du din router/adapter op til brug med FONET IP-Telefoni. Værdier i anførselstegn ("værdi") indtastes uden anførselstegn.

### **Klargøring**

Da denne router indeholder trafikprioritering **skal** den tilsluttes som den første enhed efter din ADSL router eller dit kabelmodem.

- 1. Tilslut netværkskabel til [Internet] netværkstikket på routeren og til din internetforbindelse (kabelmodem eller ADSL router). Adapteren skal være placeret som den første enhed.
- 2. Tilslut netværkskabel til [Ethernet 1] netværkstikket på routeren og til din computer.
- 3. Tilslut strøm.
- 4. Kontroller at du har internetforbindelse igennem routeren. Har du ikke, så kontroller dine kabler. Har du internet via kabeltv kan det være nødvendigt at kontakte din udbyder for at få dem til at åbne for adapterens MAC adresse der stå i bunden som "WAN mac address".
- 5. Tilslut en telefon til adapteren.
- 6. Indtast [http://192.168.15.1/Voice\\_adminPage.htm](http://192.168.15.1/Voice_adminPage.htm) i Internet Explorer (browser) på din PC. Din router kan evt. benytte en anden adresse end 192.168.15.1. Benyt i så fald denne.
- 7. Indtast "admin" som kodeord og tryk [OK]

## **Opsætning**

Indtast/vælg nedenstående under de nævnte "faneblade".

#### **HUSK at Save for HVER side!!**

- **[system]**:
	- o Primary NTP Server: ntp1.tele.dk
- **[Regional]**:
	- o Hook Flash Timer Min: ".08"
	- o Interdigit Short Timer: "4"
	- o FXS Port Impedance: "270+750||150nF"
	- o CallerID method: "DTMF(Denmark)" (se \*) kommentar)
- **[SIP]:** 
	- o RTP Packet Size: 0.015
- **[Line1]:** 
	- o Line enable: Yes
	- o NAT mapping enable: Yes
	- o NAT Keep Alive Enable: Yes
	- o Proxy: "gw1.fonet.dk"
	- o Outbound Proxy: Blank (skal ikke udfyldes)
	- o Display Name: Dit navn
	- o User ID: Telefon Brugernavn (se 'Mine Sider' Lokalnumre)
	- o Auth ID: Telefon Brugernavn (se 'Mine Sider' Lokalnumre)
- o User Auth ID: Yes
- o Password: Telefon Adgangskode (se 'Mine Sider' Lokalnumre)
- $\circ$  Dial Plan:  $(xx.*x.^*x.*x.^*x.)$
- o Preferred Codec: G711a
- o FAX Passthru Codec: G711a

Tryk [Save Settings]

#### **Banke på**

Som standard er banke på aktiveret. Du vil høre bib hvis du taler og en anden forsøger at ringe til dig. Du kan skifte mellem samtalerne ved at trykke på "R-Tasten". Hvis du ønsker at der skal gives optaget tone til den anden der ringer skal du slå banke på fra ved at rette [User 1] "CW Setting" til "no".

#### **Tips**

Du kan justere volumen i din telefon ved at ændre "FXS Port Output Gain" og justere hvor højt du lyder hos modparten ved at justere "FXS Port Input Gain" - begge på [Regional] fanebladet. En forøgelse på 3 svarer til en fordobling af volumen. Bemærk dog at for meget "FXS Port Input Gain" medfører ekko og bør undgåes.

Oplever andre at du hakker i lyden har du får lidt upstream båndbredde. Se under "Typiske problemer..." til højre.

For at få Danske toner m.m. ret følgende under [Regional]:

- Dial Tone:  $425@-19:15(*/0/1)$
- Busy Tone:  $425@-19;15(.25/.25/1)$
- Ring Back tone:  $425@-19$ ; \* $(1/4/1)$
- Off Hook Warning Tone:  $425@-6.5$ ;  $*(.25/.25/1)$
- SIT1 Tone:  $950@-16,1400@-16,1800@-16;20(.33/0/1,.33/0/2,.33/1/3)$
- SIT2 Tone:  $425@-16;15(.25/.25/1)$
- SIT3 Tone:  $425@-16;15(.125/.125/1)$
- Ring 1 Cadence:  $60(1/4)$
- CWT Frequency:  $425@-10$

Og under [SIP]: Response Status Code Handling

- SIT1 RSC: 404, 484, 503
- SIT3 RSC: 5??

Tryk [Save Settings]

## **Trafikprioritering/Quality of Service (QoS)**

For at denne service skal fungere er det **meget vigtigt** at du angiver den **reelle** upstream hastighed (ved en 1024/128 forbindelse er upstream det andet tal, dvs. 128 Kb (Kilo bit)). Du kan dog typisk **ikke** stole på det din udbyder fortæller dig. Foretag derfor målinger på forskellige tidspunkter af døgnet og vælg den **laveste** hastighed. Den laveste hastighed opnår du typisk mellem kl. 18 og 20 på hverdage.

Er denne værdi for høj kan du opleve hakken i lyden når du samtidigt overfører data til/fra nettet.

Indtast <http://192.168.15.1/QoS.htm> i din browser.

- **Voice QoS**
	- o Enable
	- o QoS Upstream Rate:
		- Manual: Din maximale **målte** upstream hastighed i Kb (Kilo bit)
		- Prøv evt. "Auto Detect" for at se om det er godt nok.

### **Diverse**

## **Opsætning af trådløst net m.v.**

Her henvises til medfølgende vejledning og CD-ROM.

### **Nulstilling af router til fabriksindstillingerne**

Dette sletter hele opsætningen. indtast <http://192.168.15.1/FacDefaults.htm> i din browser og følg anvisningerne.

Yderligere information på denne link:

[http://www.linksys.com/servlet/Satellite?childpagename=US%2FLayout&packedargs=c%3DL\\_Prod](http://www.linksys.com/servlet/Satellite?childpagename=US%2FLayout&packedargs=c%3DL_Product_C1%26cid%3D1118334686843&pagename=Linksys%2FCommon%2FVisitorWrapper) [uct\\_C1%26cid%3D1118334686843&pagename=Linksys%2FCommon%2FVisitorWrapper](http://www.linksys.com/servlet/Satellite?childpagename=US%2FLayout&packedargs=c%3DL_Product_C1%26cid%3D1118334686843&pagename=Linksys%2FCommon%2FVisitorWrapper)